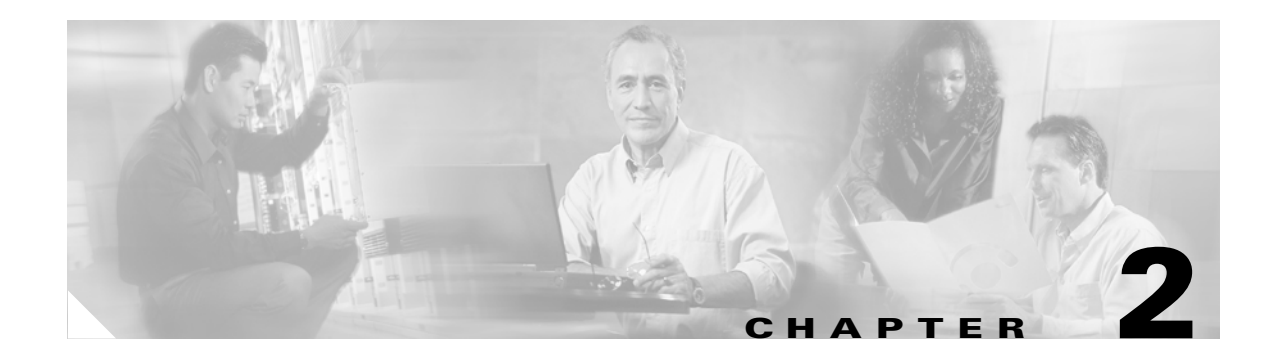

# **Installing ACAU**

This chapter provides instructions for obtaining, installing, and running ACAU.

The following topics are covered in this chapter:

- **•** [Obtaining ACAU, page 2-2](#page-1-0)
- **•** [Installing ACAU, page 2-2](#page-1-1)
- **•** [Upgrading ACAU, page 2-7](#page-6-0)
- **•** [Running ACAU, page 2-9](#page-8-0)
- **•** [Uninstalling ACAU, page 2-9](#page-8-1)
- **•** [Obtaining and Installing the Client Adapter Software, page 2-9](#page-8-2)
- **•** [Uninstalling the Client Adapter Software, page 2-9](#page-8-3)

### <span id="page-1-0"></span>**Obtaining ACAU**

Follow these steps to obtain the latest ACAU software from Cisco.com:

- **Step 1** Make sure the client adapter is inserted into your computer.
- **Step 2** Make sure that you have a Cisco Connection Online (CCO) username and password.
- **Step 3** If you do not have a CCO username and password, go to Cisco's main page (<http://www.cisco.com>) and click Register (top). Then, follow the instructions to create a CCO username and password.
- **Step 4** Browse to the following location: <http://www.cisco.com/public/sw-center/>
- **Step 5** Click **Wireless Software**.
- **Step 6** Click **Wireless LAN Access**.
- **Step 7** Click **Cisco Wireless LAN Client Adapters**.
- **Step 8** Click **Cisco Aironet Wireless LAN Client Adapters Tools For Systems Administrators**.
- **Step 9** Click **Cisco Aironet CB21AG/PI21AG Wireless LAN Client Adapter Tools**.
- **Step 10** When prompted, enter your CCO username and password, and click **OK**.
- **Step 11** Click **Aironet Client Administration Utility (ACAU)**.
- **Step 12** Click the link with the greatest release number under Available Releases.
- **Step 13** Click the Install Wizard file (**acau-v***xx***.exe**), where *xx* is the version number.
- **Step 14** If prompted, enter your CCO username and password, and click **OK**.
- **Step 15** Complete the encryption authorization form, read and accept the terms and conditions of the Software License Agreement.
- **Step 16** In the Download page, click the **Download** button to download the installer, and save it on your computer's Desktop.

Before downloading the file, you will be prompted to enter your CCO username and password. You will also be prompted to agree to the software download rules.

### <span id="page-1-1"></span>**Installing ACAU**

Follow these steps to install ACAU on your computer for the first time:

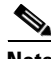

**Note** If you are upgrading to a new version of ACAU or reinstalling the same version, follow the instructions in the ["Upgrading ACAU" section on page 2-7](#page-6-0) to upgrade or reinstall your ACAU software.

**Step 1** Use Windows Explorer to find the installer.

**Step 2** Double-click the installer.

The Preparing Setup window appears followed by the InstallShield Wizard window (see [Figure 2-1](#page-2-0) and [Figure 2-2\)](#page-2-1).

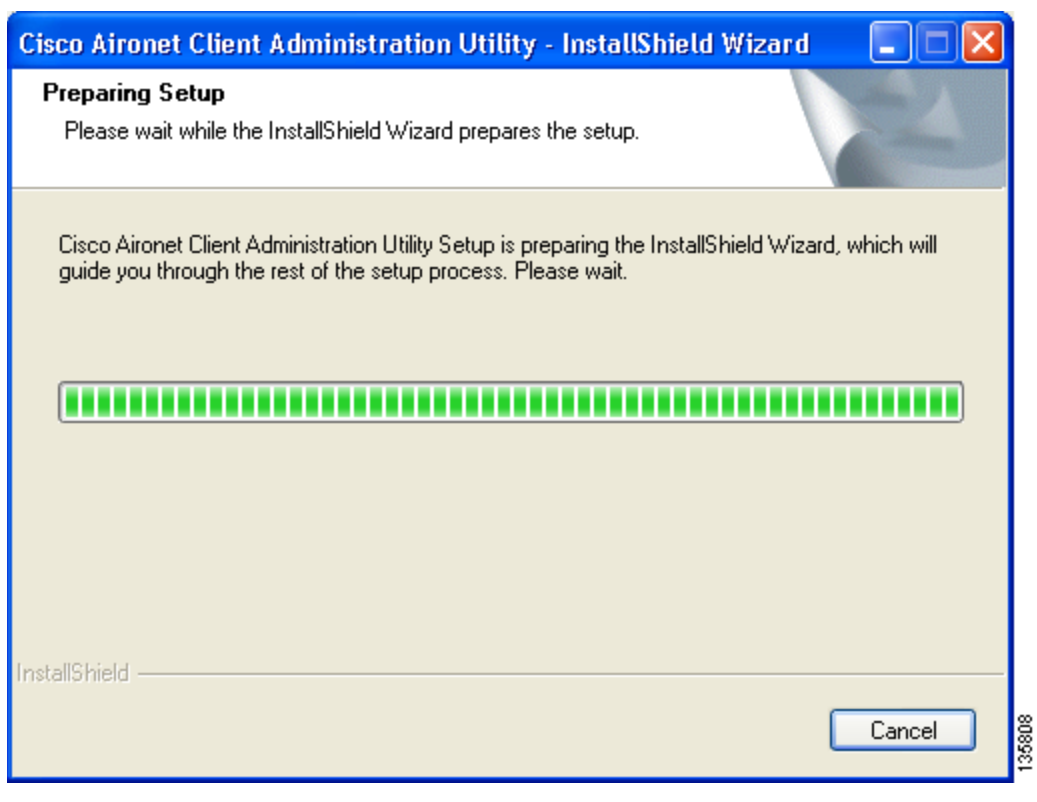

#### <span id="page-2-0"></span>*Figure 2-1 Preparing Setup Window*

<span id="page-2-1"></span>*Figure 2-2 InstallShield Wizard Window*

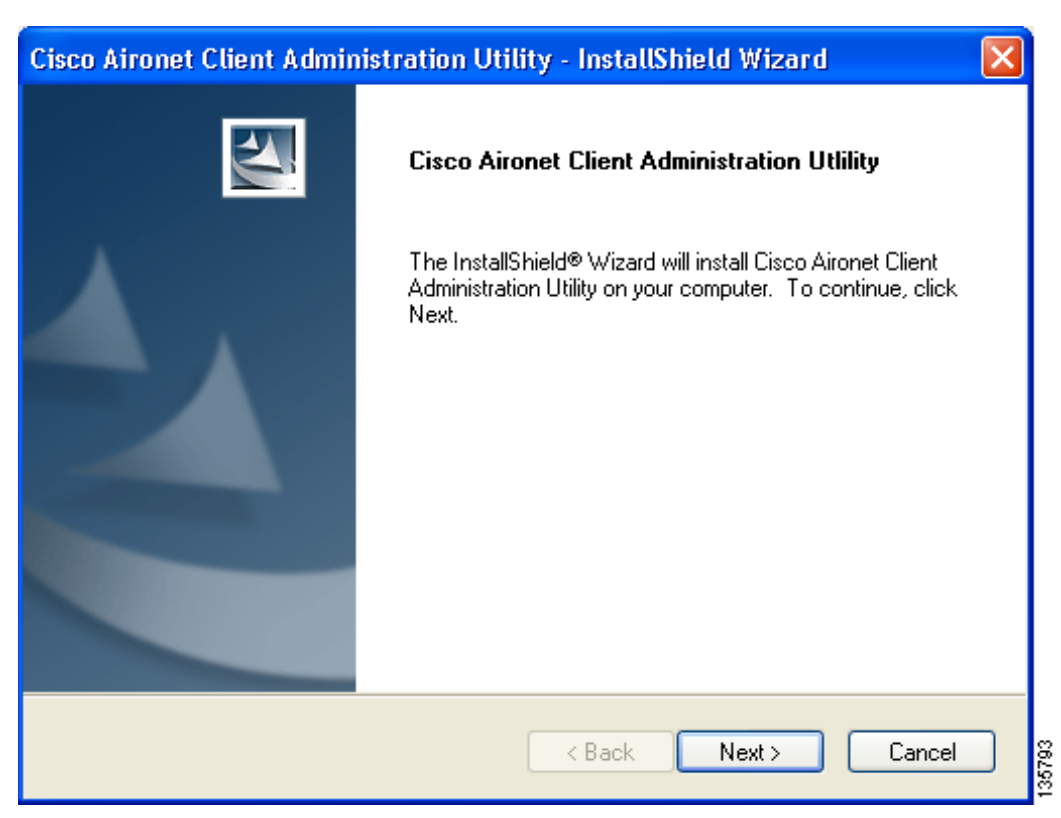

**Step 3** Click **Next**. The Installation Location window appears showing the default location where ACAU will be installed (see [Figure 2-3](#page-3-0)).

<span id="page-3-0"></span>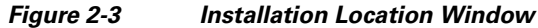

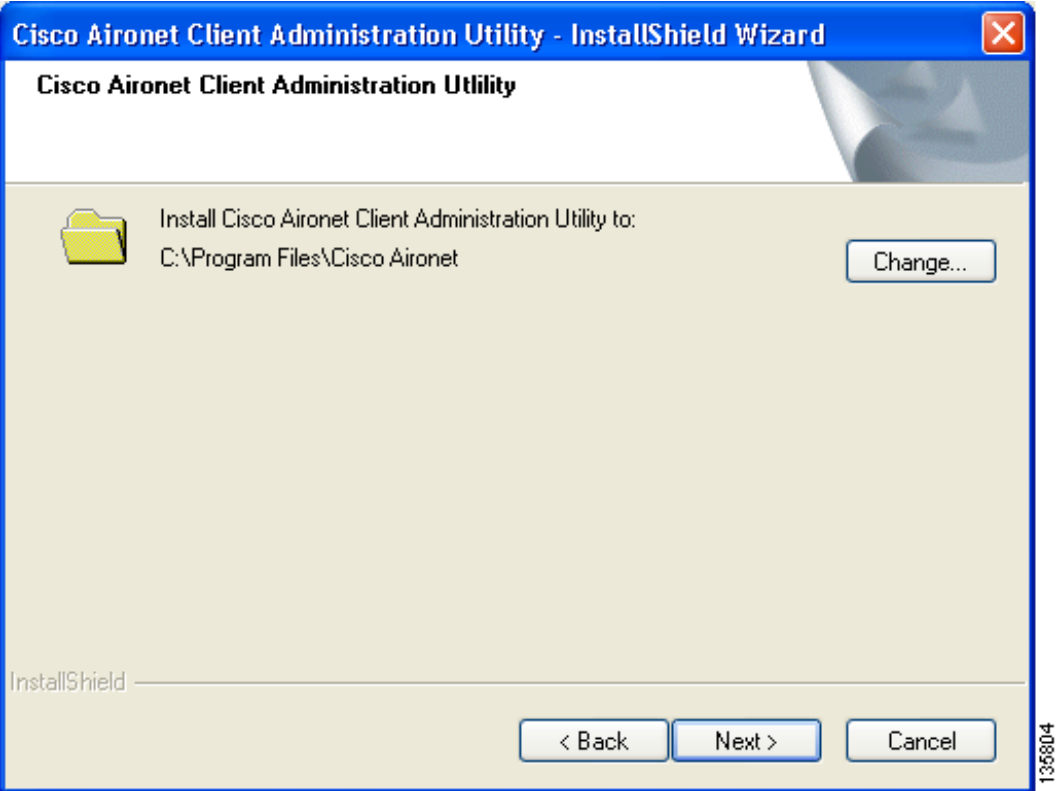

**Step 4** If you want to change the default location, click **Change**, browse to the location of your choice, and click **OK**.

**Step 5** Click **Next** to begin the installation process. The Setup Status window appears (see [Figure 2-4\)](#page-4-0).

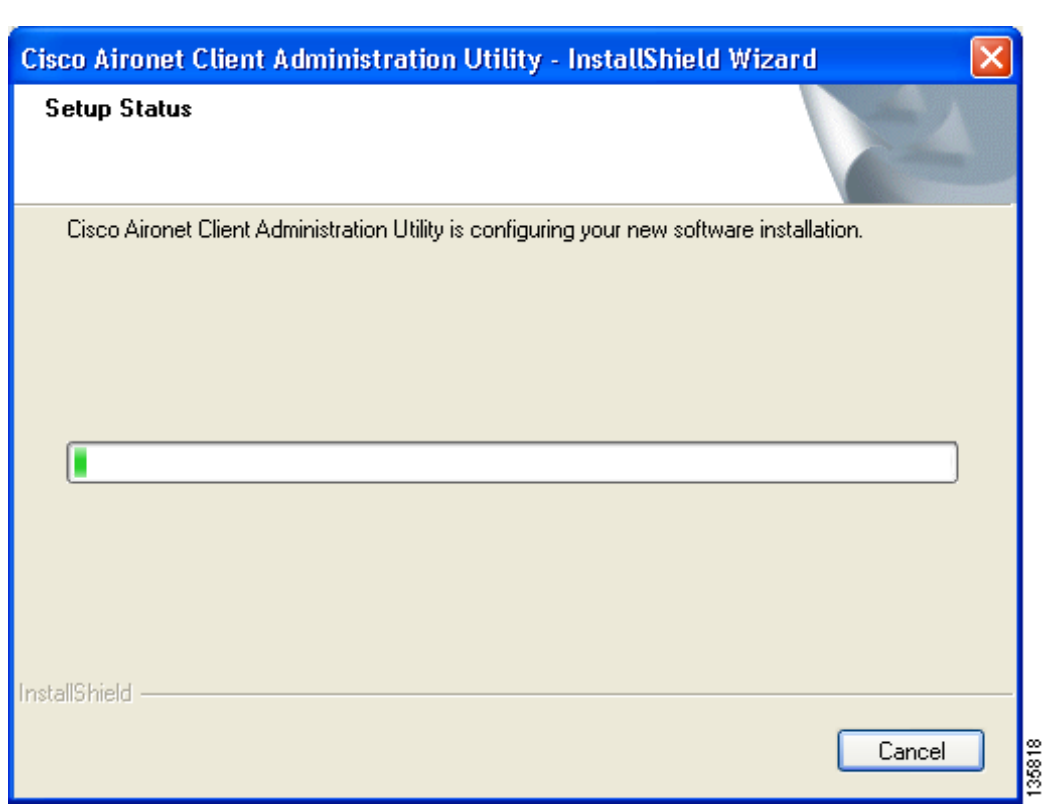

<span id="page-4-0"></span>*Figure 2-4 Setup Status Window*

The installation process begins, and you are notified as each software component is installed.

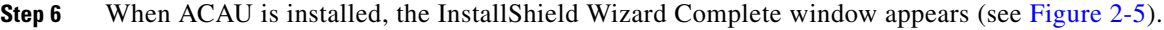

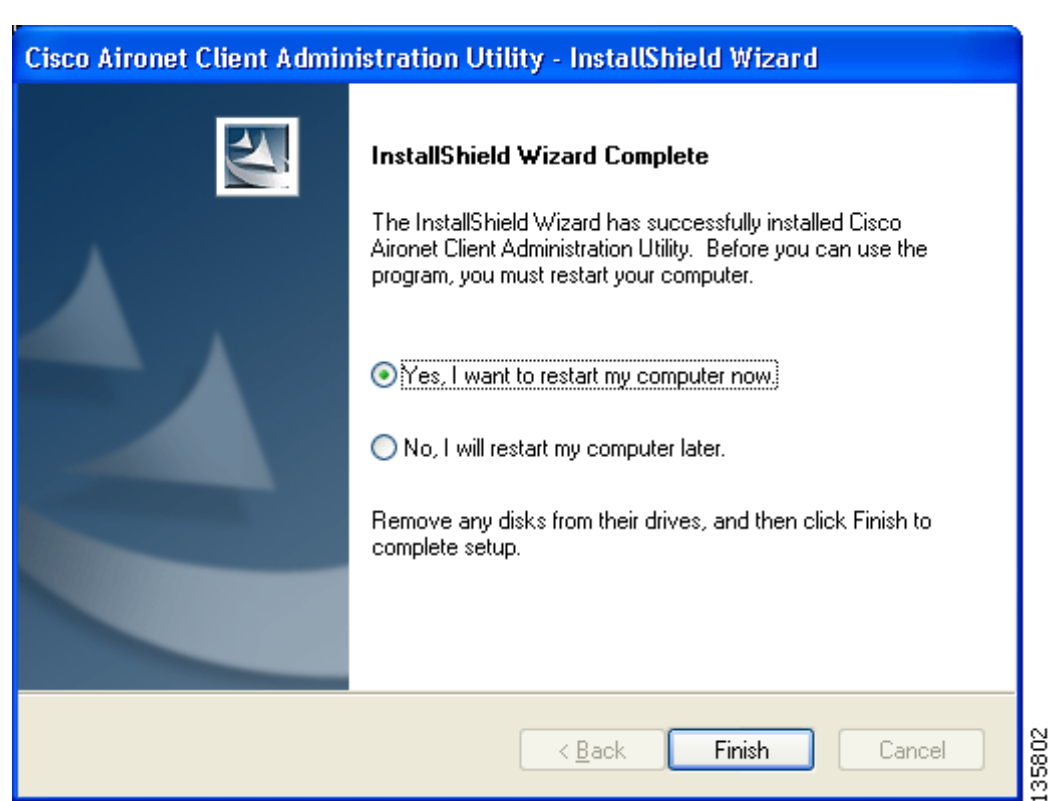

### <span id="page-5-0"></span>*Figure 2-5 InstallShield Wizard Complete Window*

**Step 7** Click **Yes, I want to restart my computer now** to restart your computer after quitting the installer. Otherwise, click **No, I will restart my computer later** if need to install other programs before restarting your computer.

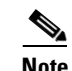

**Note** Before you can use ACAU, you must restart you computer.

**Step 8** Click **Finish**. The installation is complete.

### <span id="page-6-0"></span>**Upgrading ACAU**

Follow these steps to upgrade your ACAU software to the latest ACAU release:

**Step 1** Run the ACAU installer.

The Preparing Setup window appears followed by the Previous Installation Detected window (see [Figure 2-6](#page-6-1) and [Figure 2-7](#page-7-0)).

<span id="page-6-1"></span>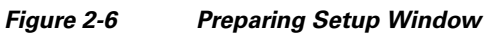

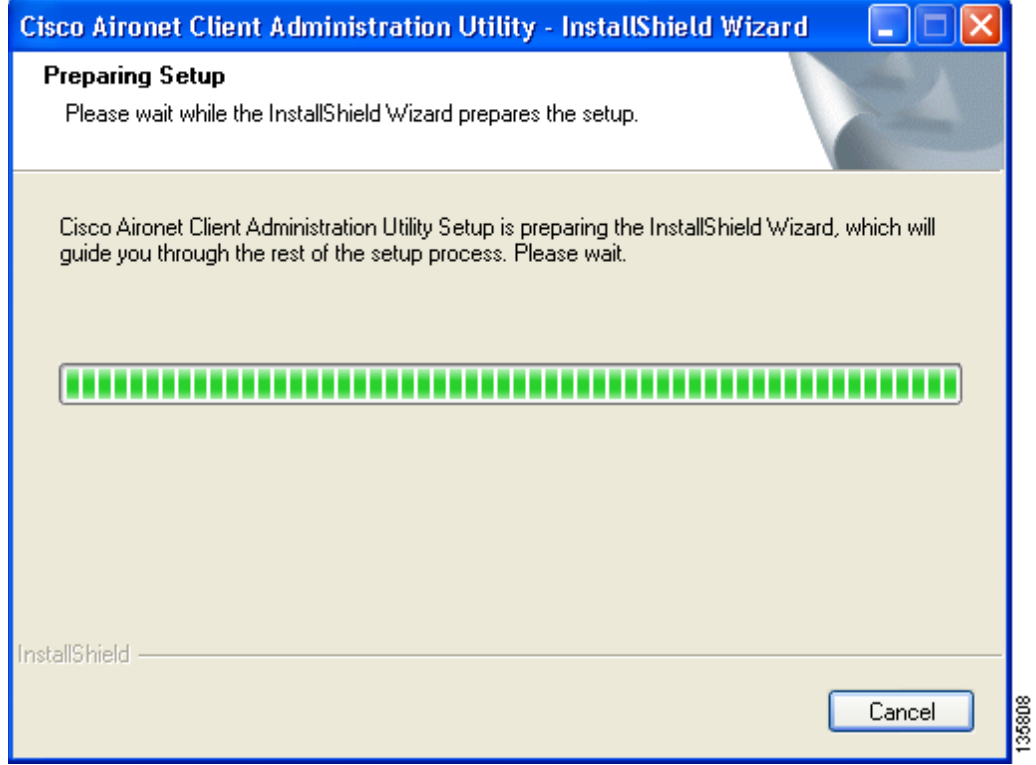

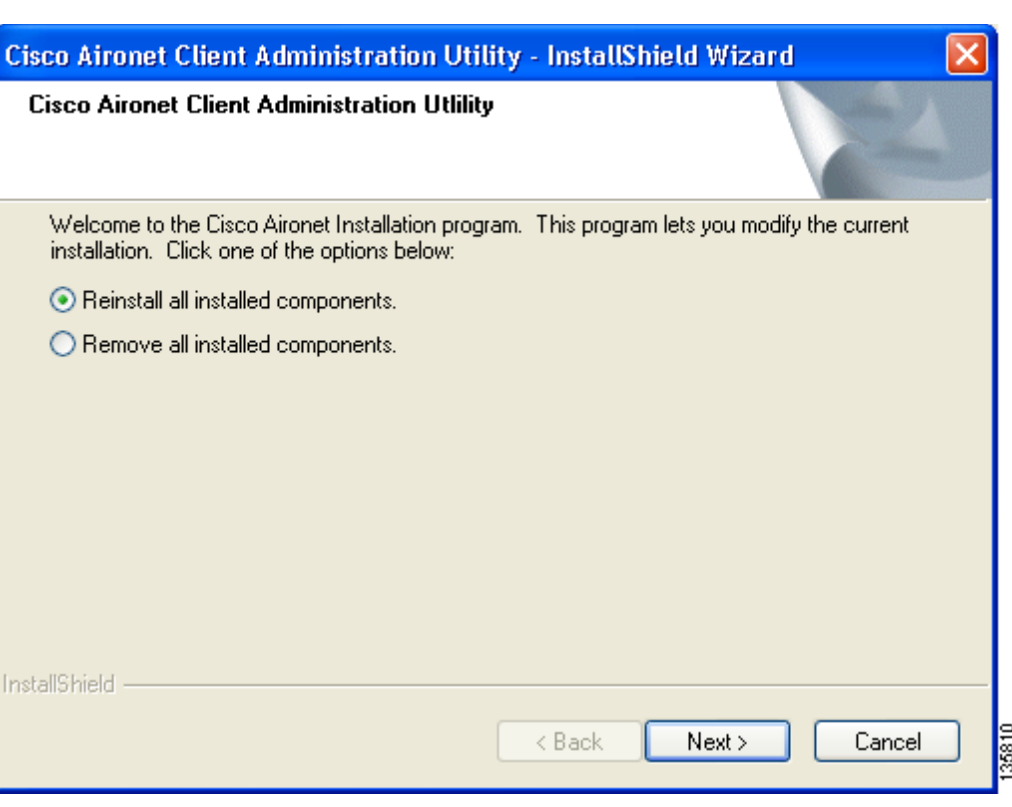

#### <span id="page-7-0"></span>*Figure 2-7 Previous Installation Detected Window*

- **Step 2** Perform one of the following:
	- **•** If you want to upgrade your ACAU software using new installation settings, you must first uninstall the existing ACAU software from your computer. Follow these steps to do so:
		- **a.** Choose **Remove all installed components** and click **Next**.
		- **b.** Click **Yes** to confirm your decision.
		- **c.** After ACAU has been uninstalled, click **Finish**.
		- **d.** Follow the instructions in the ["Installing ACAU" section on page 2-2](#page-1-1) to install the new ACAU software.
	- **•** If you want to upgrade your ACAU software using the installation settings that were selected during the last installation, follow these steps:
		- **a.** Choose **Reinstall all installed components** and click **Next**. The Setup Status window appears and notifies you as each software component is installed.
		- **b.** When the upgrade finishes, the Maintenance Complete window appears. If the window contains an option to restart your computer, choose that option.
		- **c.** Click **Finish** and allow your computer to restart if it begins the reboot process.

### <span id="page-8-0"></span>**Running ACAU**

When you install ACAU, the installation routine places an Aironet Client Administration Utility icon on your Windows desktop. Double-click the icon to start the utility.

## <span id="page-8-1"></span>**Uninstalling ACAU**

You can uninstall ACAU from your computer by opening the Windows Control Panel, selecting **Add or Remove Programs**, and choosing ACAU for removal.

### <span id="page-8-2"></span>**Obtaining and Installing the Client Adapter Software**

The CB21AG and PI21AG client adapter software is not part of the ACAU software package and must be obtained separately. Refer to the *Cisco Aironet 802.11a/b/g Wireless LAN Client Adapters (CB21AG and PI21AG) Installation and Configuration Guide* for instructions on obtaining and installing the client adapter software.

**Caution** Cisco Aironet CB21AG and PI21AG client adapter software is incompatible with other Cisco Aironet client adapter software. The Aironet Desktop Utility (ADU) must be used with CB21AG and PI21AG adapters, and the Aironet Client Utility (ACU) must be used with all other Cisco Aironet client adapters.

### <span id="page-8-3"></span>**Uninstalling the Client Adapter Software**

If you set the ACAU Setup Settings - Installation Type parameter to Silent Uninstall, the client adapter software is uninstalled automatically when the user runs the Install Wizard. To uninstall the client adapter software without using ACAU, refer to the *Cisco Aironet 802.11a/b/g Wireless LAN Client Adapters (CB21AG and PI21AG) Installation and Configuration Guide* for instructions.

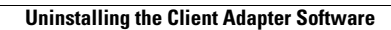

H

П